# NETCAMPRO

# **Manual**

*Cloud App*

# **Notice**

#### Copyright © 2014-2016 **NetCamPro**

All rights reserved. No part of this document may be reproduced by any mechanical, photographic, or electronic process without the prior written permission of the publisher. This document is authorized solely for:

- 1.) The use of NetCamPro customers
- 2.) Review by potential customers.

*Apple, Android, Windows, Linux, iOS, VLC, Quicktime, Google* are registered trade marks.

# **Disclaimer**

While best efforts have been made to ensure that the content of this document is accurate and free of errors, the publisher is not responsible for any consequential or incidental damages arising from the information presented here-in.

# **Contact**

Please make contact via email: **questions@netcampro.com**

# **Table of Contents**

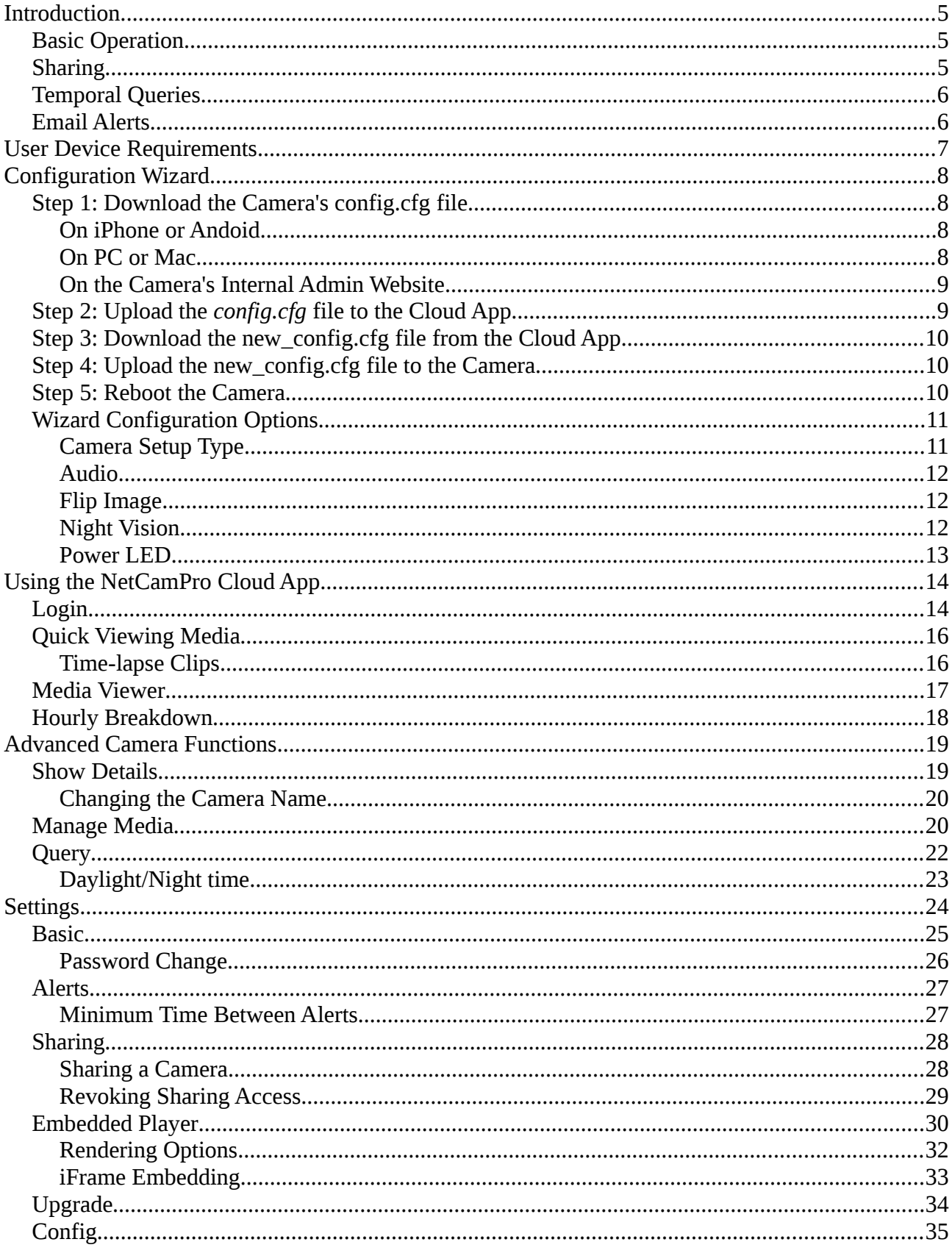

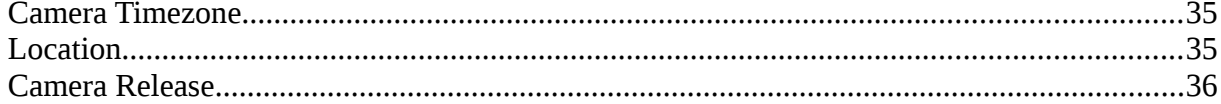

# **Introduction**

The NetCamPro Cloud Camera Recording service (referred to as the "Cloud App") securely stores and organizes images and videos (referred to as "media files") from NetCamPro camera(s) that are connected to the Internet and operating in cloud mode. Recorded media is accessed using an IE, Firefox, Chrome, or Safari browser on an iPhone, iPad or Android mobile device as well as Windows, Mac, or Linux.

Being a Web Application there is no App, plug-in, or other software to install. Just login at:

#### [https://cloud.netcampro.com](https://cloud.netcampro.com/)

#### *Basic Operation*

NetCamPro cameras have an embedded computer that is programmed to send images and videos to the Cloud App when motion is detected in the camera's field of view.

All media files received from the camera are inspected and cataloged. Cameras typically take a still picture typically every 7 seconds when there is motion, while at the same time recording a full motion video clip with sound. As well the cameras typically take an hourly snapshot.

The primary function of the Cloud App is to condense received images into time-lapse video clips. Time-lapse clips efficiently tell the story of what has happened. Time-lapse clips are usually 30 to 60 seconds long and can easily span multiple hours or even the whole day.

The secondary function of the Cloud App is the linking of the time-lapse frames to the corresponding full motion video clip with sound. Click the *Pause* button and then the *Video* icon to view or download the full motion video clip that was recorded at the same time the frame was snapped.

#### *Sharing*

The Cloud App allows for sharing of the cloud cameras. Start sharing by entering the email address of the person to share with. The Cloud App will then send an invite email to that person with instructions for setting up an account (if they don't already have one) or asking them if they would like to add the shared camera (if they already have an account). Once signed up, the sharing user can then log in and access the images and videos just like the owner. The owner may revoke the shared access at any time.

#### *Temporal Queries*

The Cloud App has advanced temporal query functions for searching the media using a variety of date and time criteria. The Cloud App can gather the media for a specific day part (eg. 1:30PM to 3:30PM for the last month), date range, and time range.

Using the lat/log (or city/country) values from the *Settings* function, the Cloud App will determine the exact time of sunrise and sunset each and every day to be used for sorting out day time media from night time.

#### *Email Alerts*

The Cloud App can send alert emails when motion activated images are received from a camera. An alert email includes a time-lapse link as well as a toggling link that will turn the alert function off or on. When alerts are turned off the Cloud App continues to record motion images and videos silently in the background for later review.

To tune the Cloud App email alert function a quiet time value is used. Quiet time is the minimum time between alert emails. With a quiet time of 15 minutes, for example, the Cloud App will send a maximum of 1 email every 15 minutes – no matter how much motion activity. However an email received now will have a time-lapse link that spans the last 15 minutes. So nothing is missed. Using quiet time motion events are "batched up".

# **User Device Requirements**

The Cloud App is designed to operate across all types of devices. You may log in using any of the supported web browser below. No additional software is required.

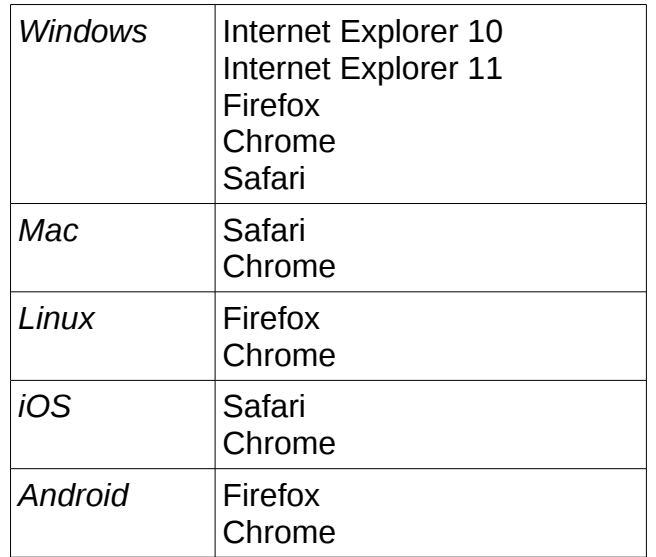

NetCamPro cameras send video clips in Apple Quicktime MP4 format. You may need to install additional software on non-Apple devices:

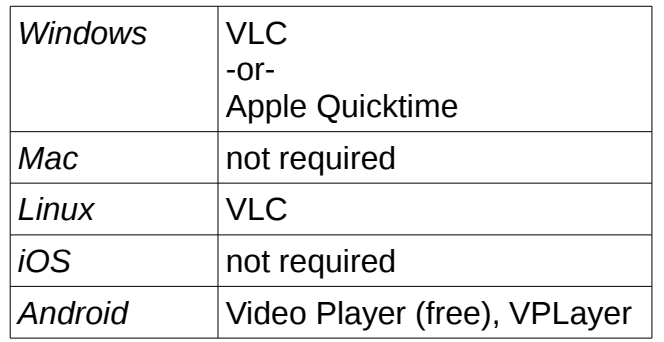

# **Configuration Wizard**

The Configuration Wizard is a cloud function for adding a camera to a cloud account and optionally applying common operational changes (turn audio on or off, turn IR lighting on or off, etc). The Wizard operates by modifying a configuration backup file that is downloaded using the camera's built-in administration website. The camera is Restored using the **new config** file generated by the Wizard, followed by a reboot of the camera to activate the new configuration.

The 1) camera and 2) a mobile device, PC, or laptop need to be connected to the same LAN. Possible connection methods include WiFi, Ethernet, or a mixture of both.

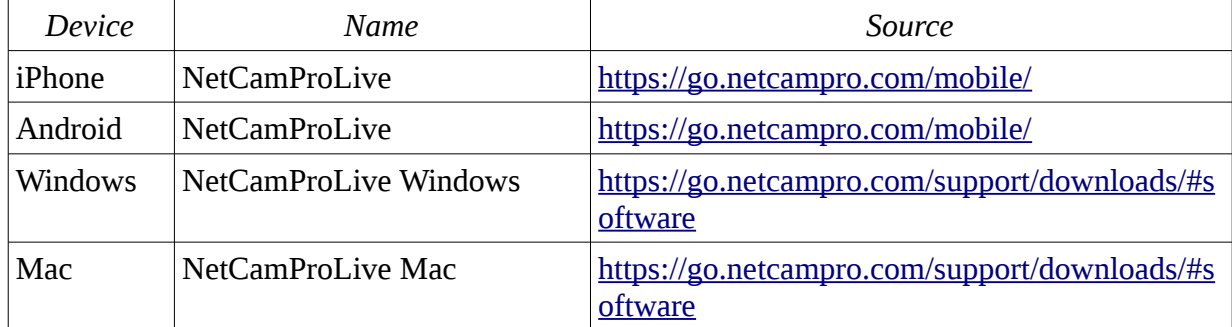

Depending on the device being used, please install the supporting application:

#### *Step 1: Download the Camera's config.cfg file*

#### **On iPhone or Andoid**

In *NetCamProLive* select **Edit Camera** / **Advanced Setting / About Device** screen and make a note of the local IP address value.

#### **On PC or Mac**

Click on the *Camera Live* **Setup** button. Then click the **Search** button. Make a note of the local IP address value.

#### **On the Camera's Internal Admin Website**

A) Open a browser and enter the above IP address as the URL. Some browsers require that an IP address be prefixed with "http://".

B) Login to the camera's admin website (from the factory the userID/password is admin/admin)

C) In the upper right corner click the **Settings** menu, then **Tools**, then **Backup or Reset***,* and then the **Backup** button

D) Download and save the *config.cfg* file (typically in the downloads folder). Note that on iOS devices that DropBox, Google Drive, or other such App must be installed to have a place to save files.

#### *Step 2: Upload the config.cfg file to the Cloud App*

Leave the camera admin website open as it will be used again in the last step.

Open a new browser and visit:

# <https://cloud.netcampro.com/wizard.php>

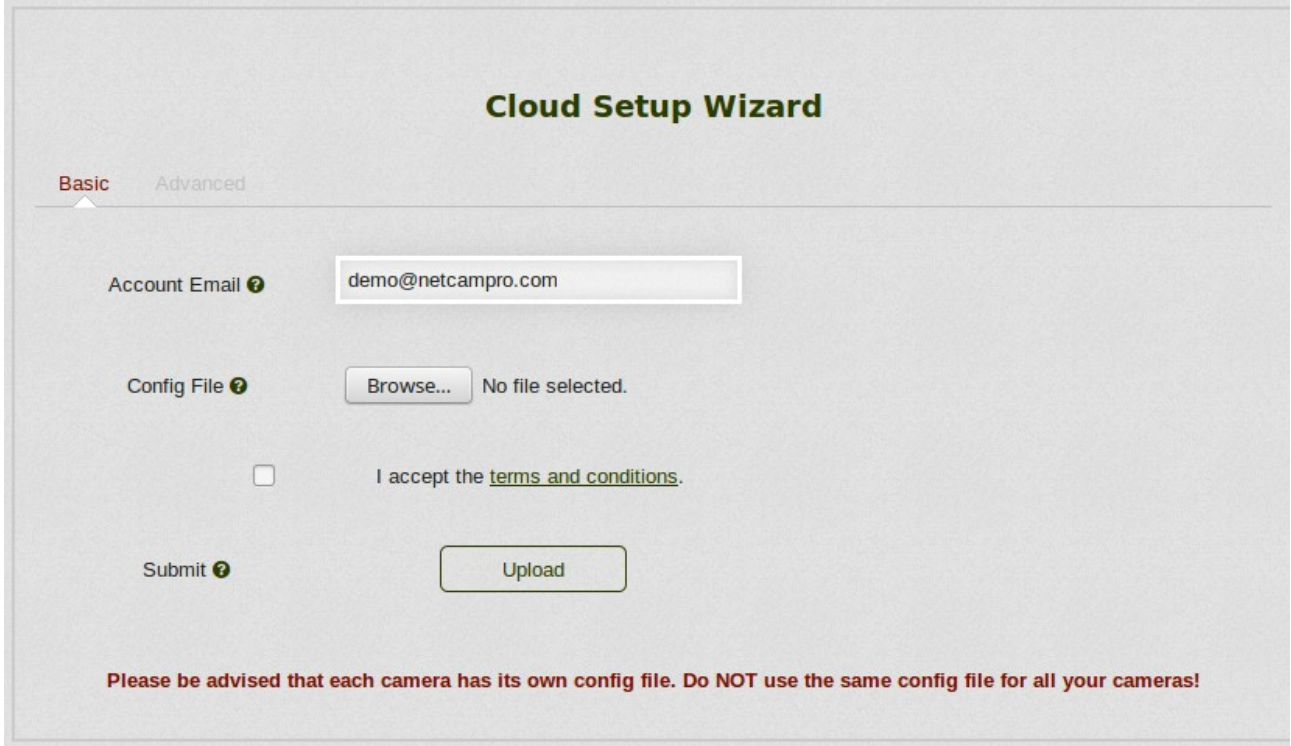

Enter the email address for the new account and click **Browse** to select the camera's backup config.cfg file that was downloaded from the admin website. Typically this file is stored in the downloads area. Then click the **Upload** button.

The system will immediately edit your *config.cfg* file and then respond with *new\_config.cfg* file as a download.

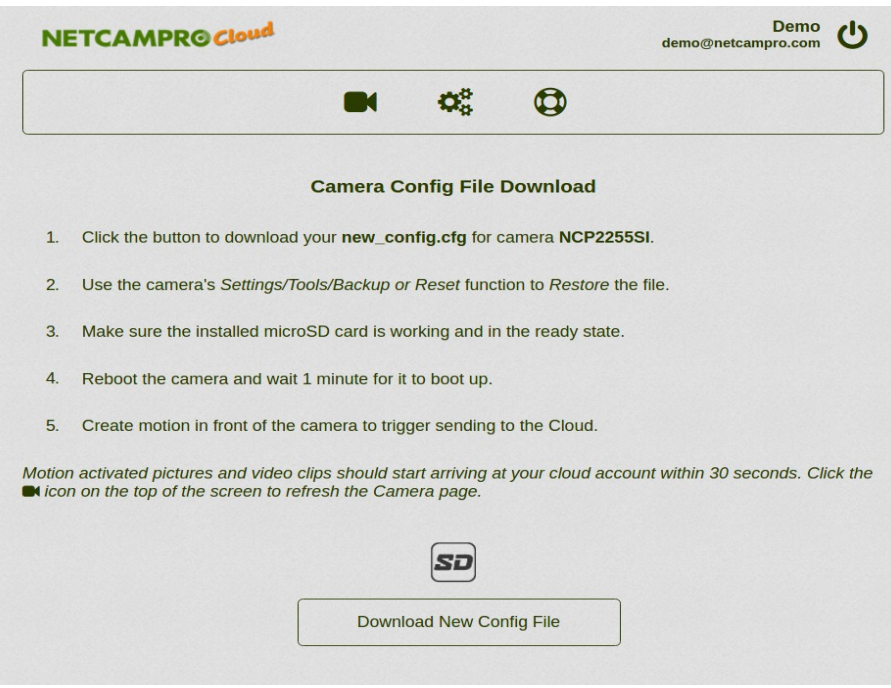

#### *Step 3: Download the new\_config.cfg file from the Cloud App*

Download and Save the *new\_config.cfg* file on your device.

#### *Step 4: Upload the new\_config.cfg file to the Camera*

Go back to the camera's admin website and click the **Choose File** button to select the *new\_config.cfg* file. Click the **Restore** button.

#### *Step 5: Reboot the Camera*

On the camera's admin website click the **Reboot** menu in the upper right corner.

# *Wizard Configuration Options*

The wizard has advanced features for tweaking the functions of your camera. Click on the **Advanced** tab to see these options:

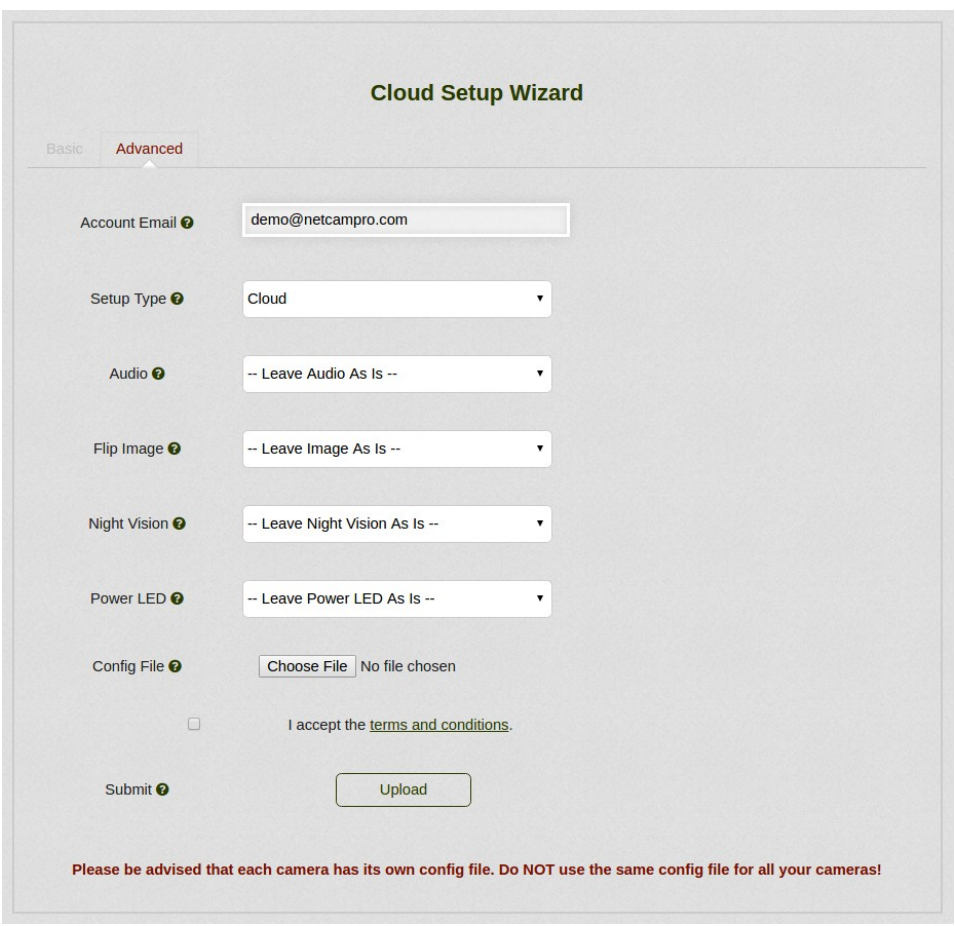

# **Camera Setup Type**

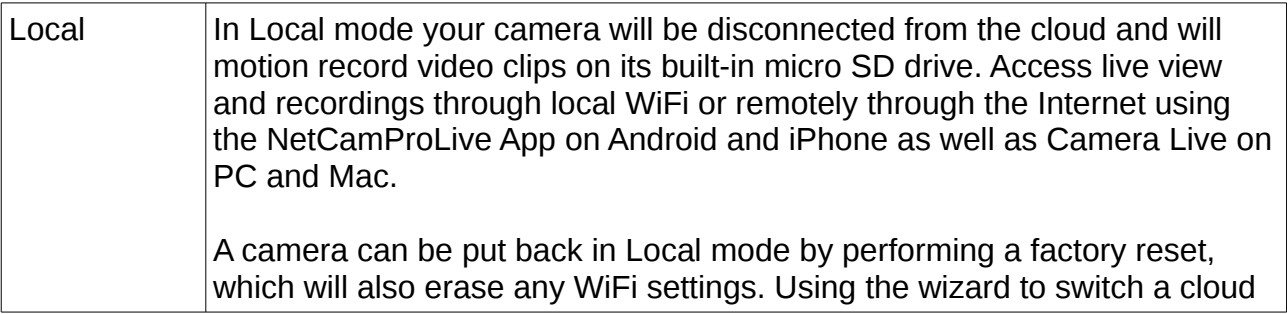

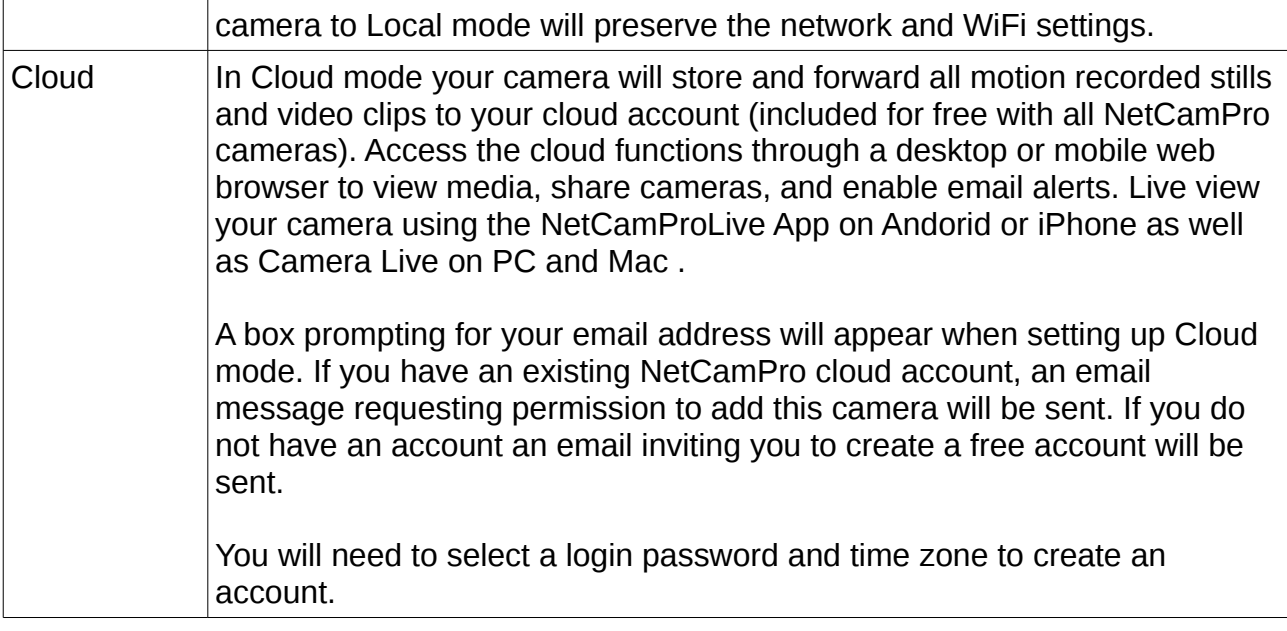

#### **Audio**

Recording audio and listening in on the conversation of others without their permission may be illegal in your jurisdiction.

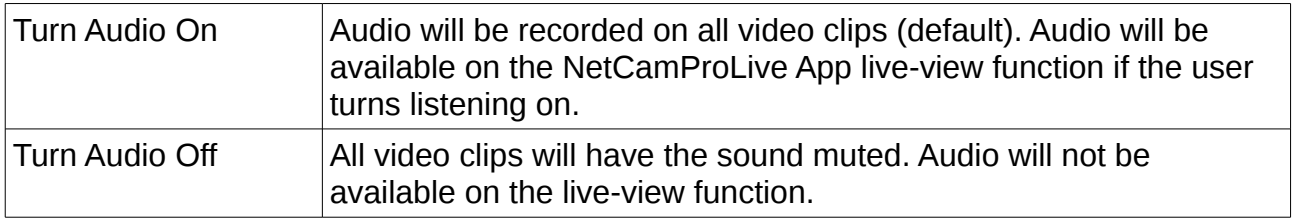

# **Flip Image**

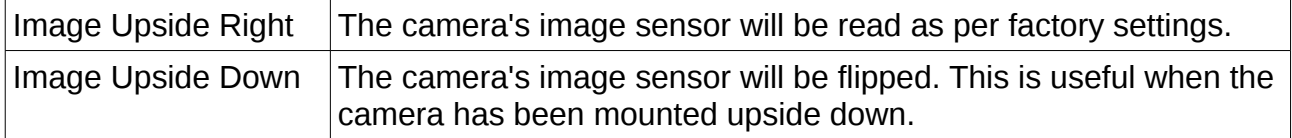

# **Night Vision**

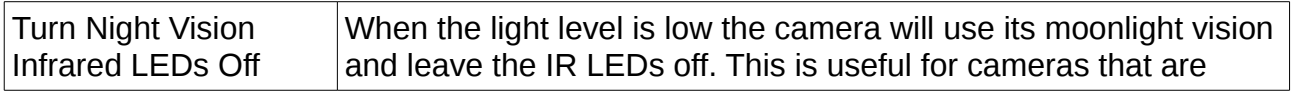

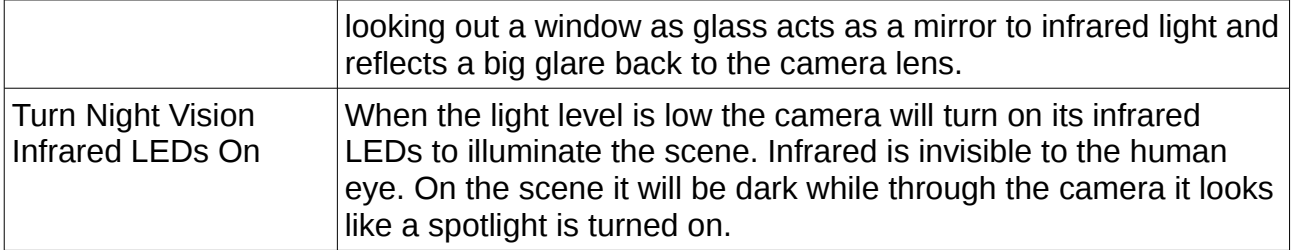

#### **Power LED**

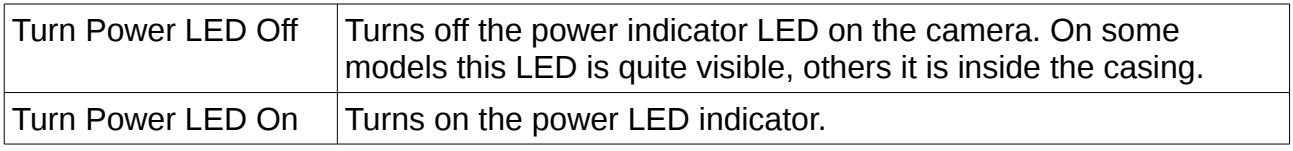

# **Using the NetCamPro Cloud App**

The Cloud App is designed to be easy to use and secure. Once logged in the session continues until log out. The Cloud App uses browser cookies to remember who is logged in.

#### *Login*

Visit the **https://cloud.netcampro.com** website. There are convenience options to login with an Amazon or Facebook account. Users can also login with a NetCamPro account.

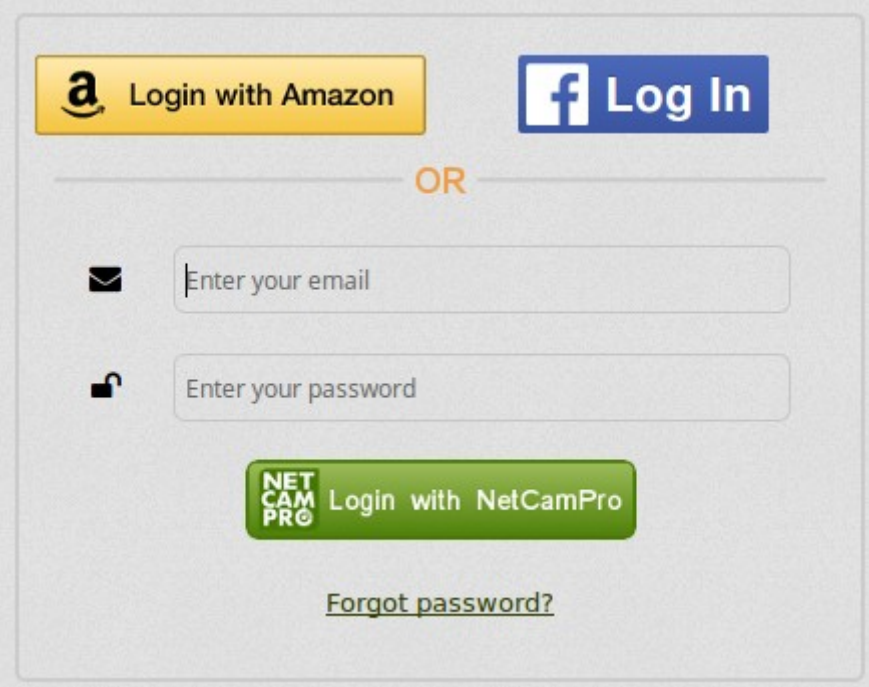

Once logged in, the **Home** page displays all your cameras:

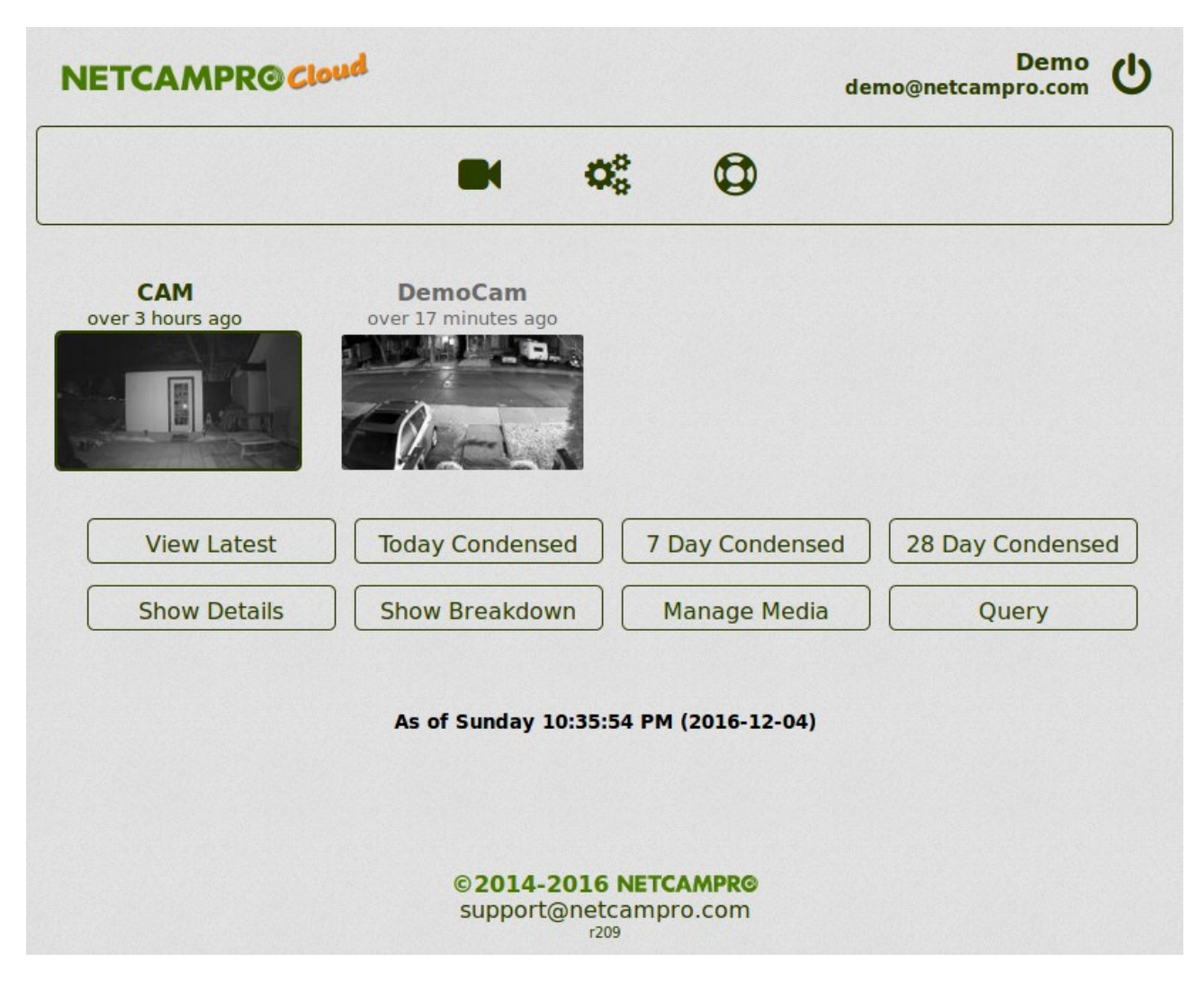

In the screen shot above two cameras are shown, the first camera is pre-selected as indicated by the title bolding and shadow. All the buttons underneath operate on the selected camera only which can be changed by clicking on the camera icon in the top row.

If no cameras are shown the Cloud App cannot find any media files in the account. This happens with new cameras when the media files have not arrived yet or with an already connected camera when all the media files are deleted. As soon as the first image arrives the Cloud App will automatically add the camera. Refresh the page by clicking the **Cameras** icon.

# *Quick Viewing Media*

Just below the camera icons are function buttons for quickly viewing the media as follows:

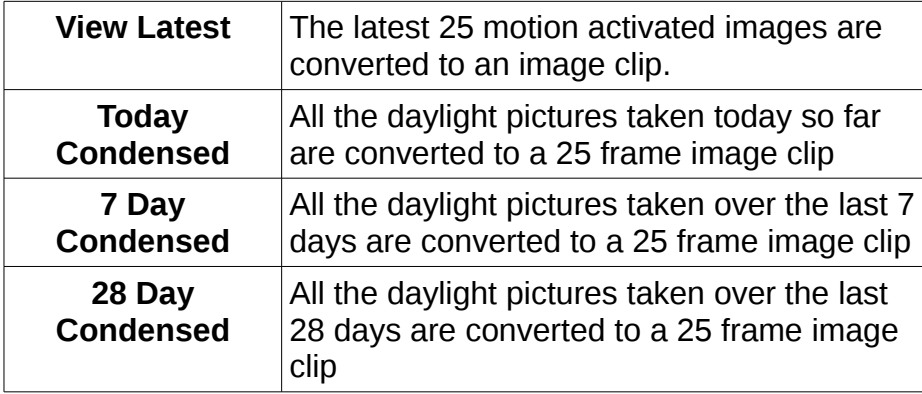

When clicking on any of the above *Quick Viewing* buttons a new window will pop-up with the requested media. You can open as many Media Viewer windows as needed. The *Cameras* page will remain open underneath the Media Viewer windows. The Media Viewer is responsive and presents itself optimally for mobile landscape, mobile portrait, and desktop devices.

#### **Time-lapse Clips**

The number of images used to make a video clip is set to 25 by default. The *Settings* menu can be used to set the number of images in a video clip for desktop devices and another value for mobile devices. If there are more than 25 images in the given time span then the image clip is condensed to that number by dropping frames that are close by. If there are 100 images recorded for a given day then every  $4<sup>th</sup>$  image would be shown. More detail is available by reducing the time frame. The Quick Viewing function provides a convenient one click method of learning what has been going on over a given time period in short order.

#### *Media Viewer*

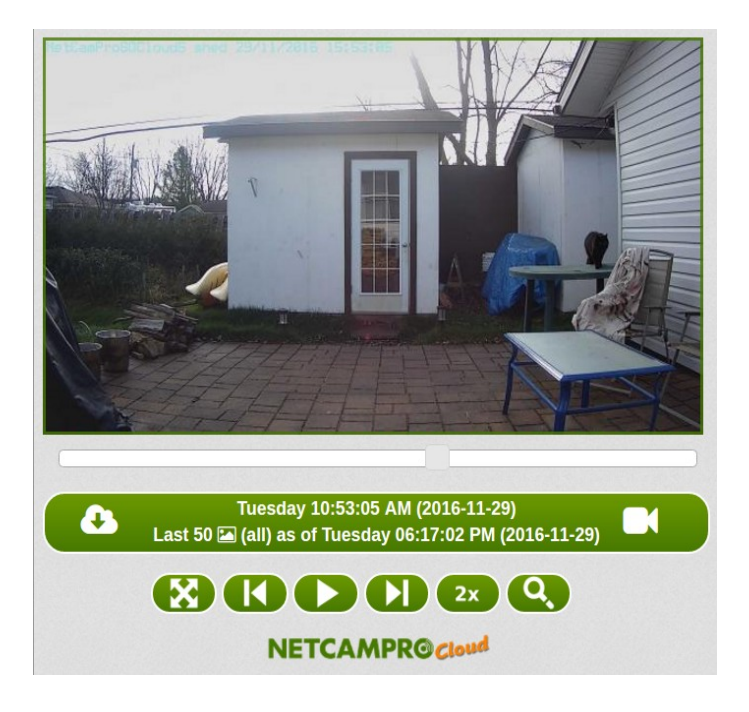

The buttons are as follow:

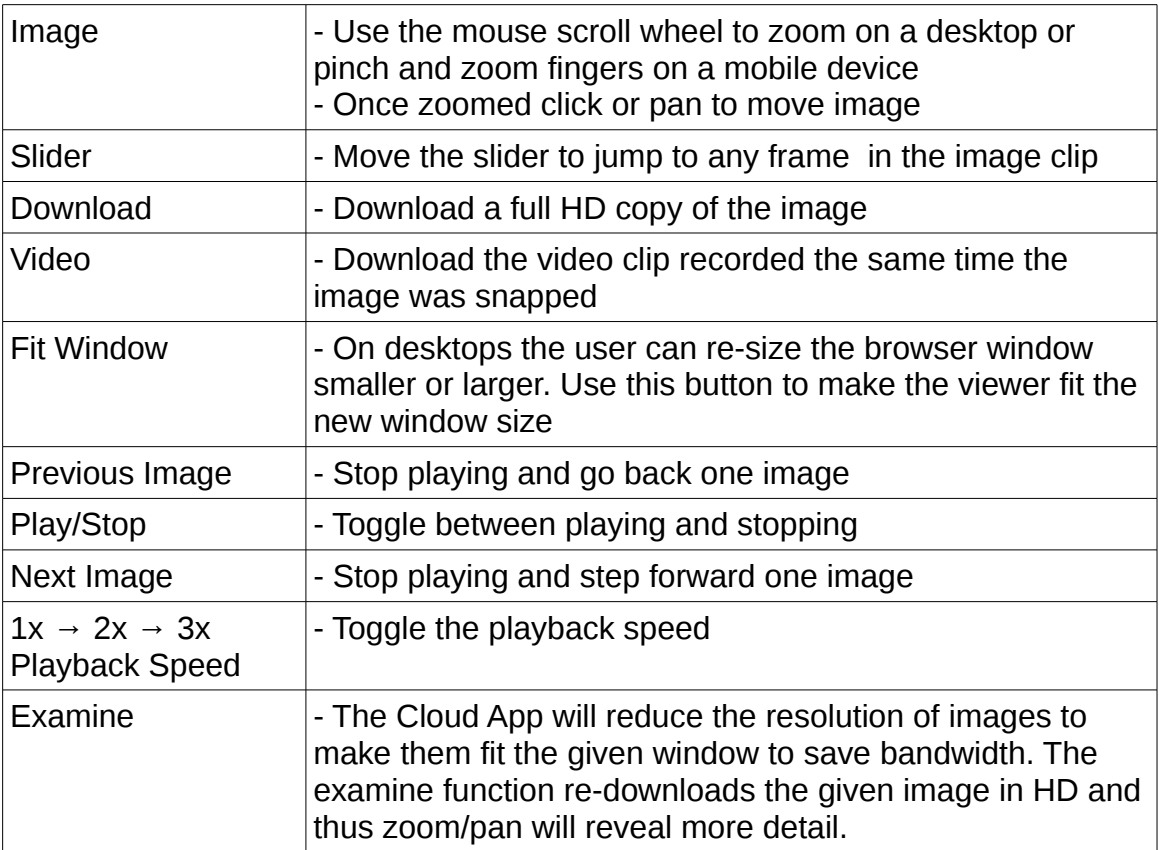

#### *Hourly Breakdown*

Click the Show Breakdown button to see a summary of the last 2 days of images taken by the selected camera. The summary shows the time of day and the number of pictures taken. Click the **More History** link below the **Hourly Breakdown** for the last 28 days.

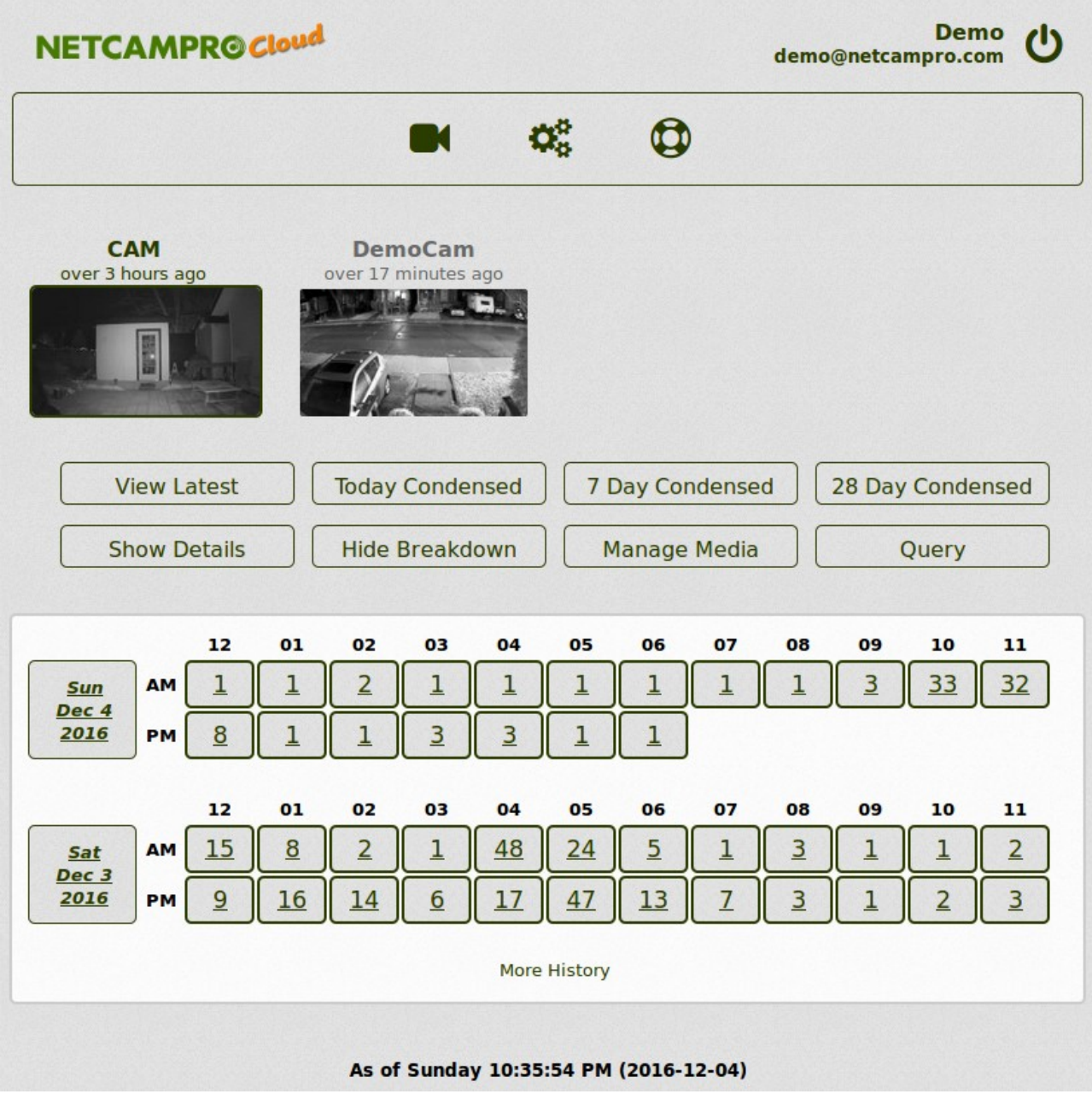

By clicking on any of the numbers a time-lapse clip for that hour is opened.

By clicking on the dates on the left hand side of the **Hourly Breakdown** a condensed time-lapse clip pops-up for the daylight images.

# **Advanced Camera Functions**

At the bottom of the Cameras page are the advanced functions as follows:

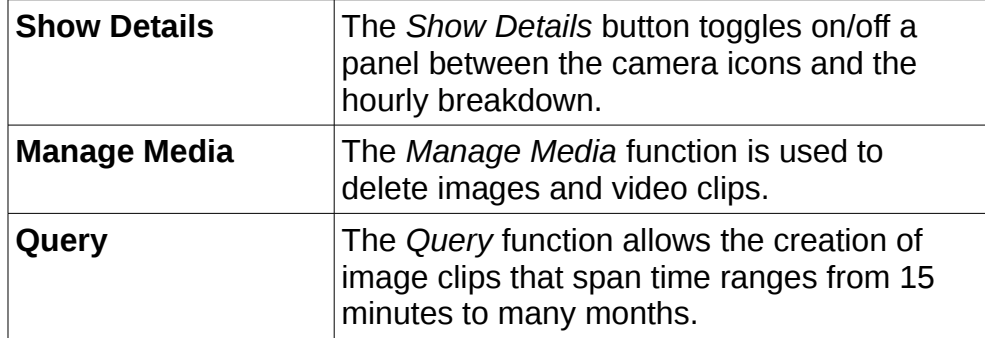

#### *Show Details*

The **Show Details** button toggles a panel on and off that hold additional information about the camera.

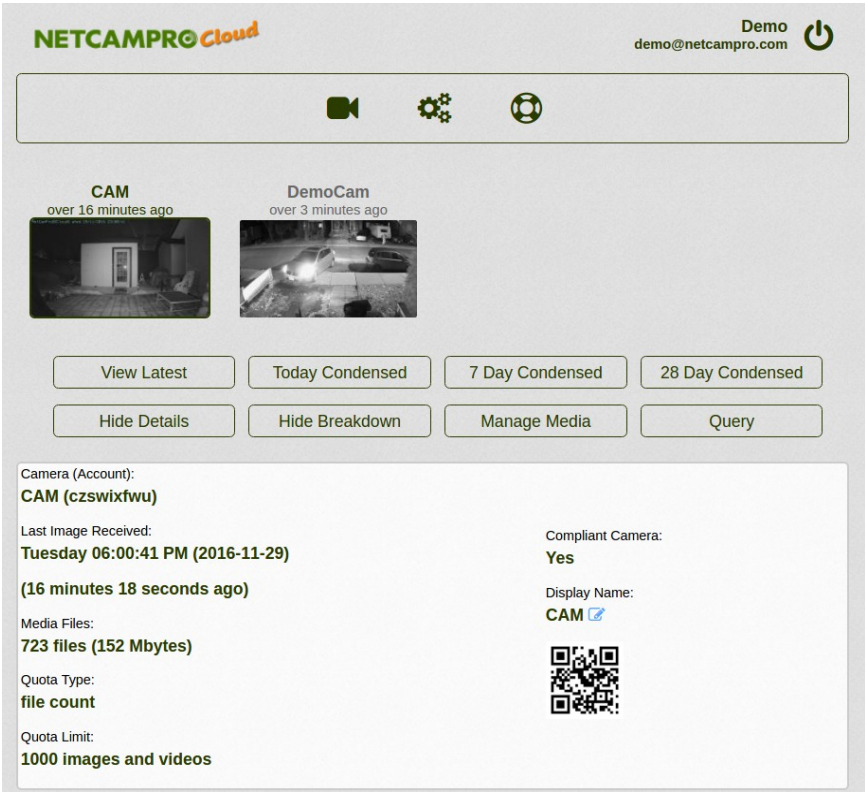

# **Changing the Camera Name**

*NetCamPro Cloud App*

Change your camera name by clicking the *Pencil* icon on the right hand side of the **Details** window under Display Name. Each new camera is assigned a machine name by the Cloud App. Using the **Details** window a more meaningful name like "Driveway" or "Backyard" can be assigned.

#### *Manage Media*

**Manage Media** is used to delete images individually, for a given hour, for a given day, and for multiple days. The manage media display looks much like the hourly breakdown. Click the check box for a given hour or an entire day (on the left). Then click *Delete Checked* Files to delete all the media (images and videos) for the selected time periods.

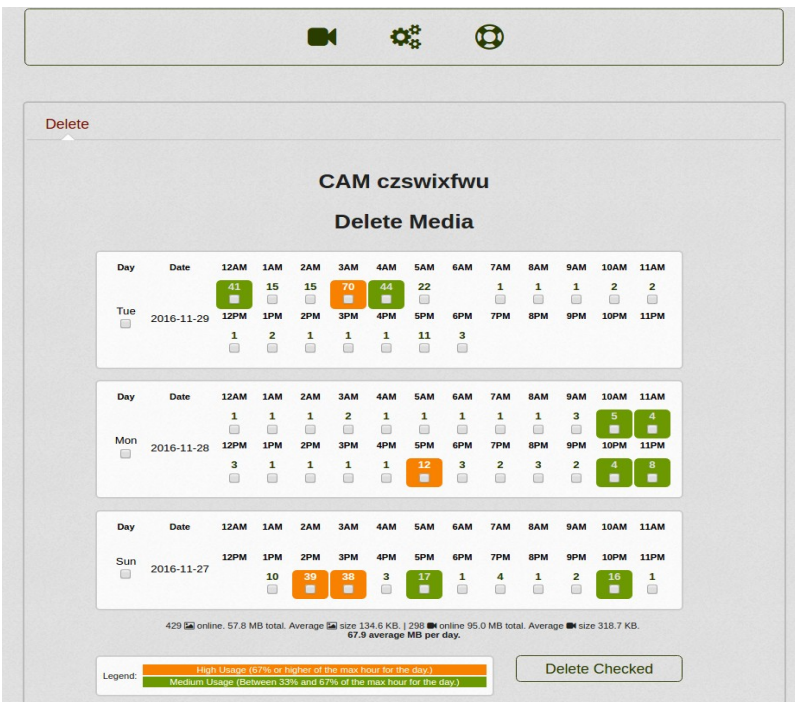

*NetCamPro Cloud App*

By clicking on the number of images for a given hour a mini-viewer will appear that supports deleting selected individual images by selecting the *Delete* check box.

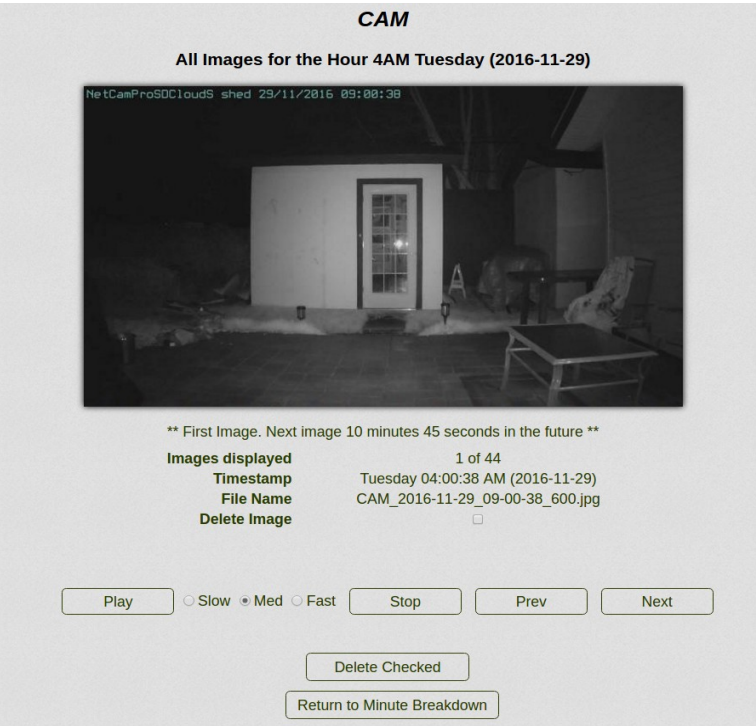

#### *Query*

The **Query** function supports temporal querying of the media files to produce on demand time-lapse clips that span a variety of criteria as follows:

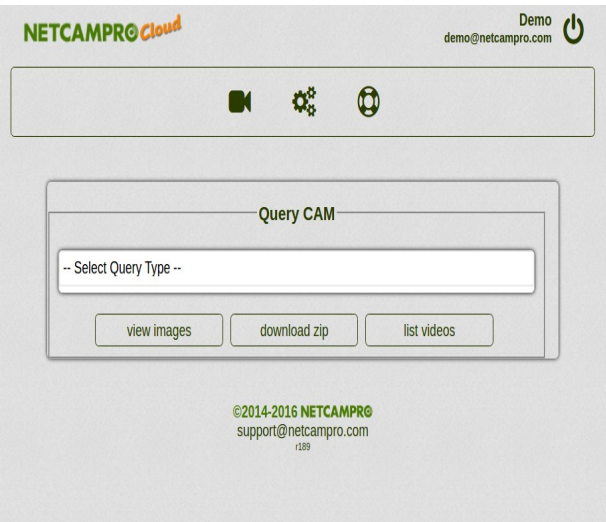

Once the query type is selected, more boxes show up for the query parameters:

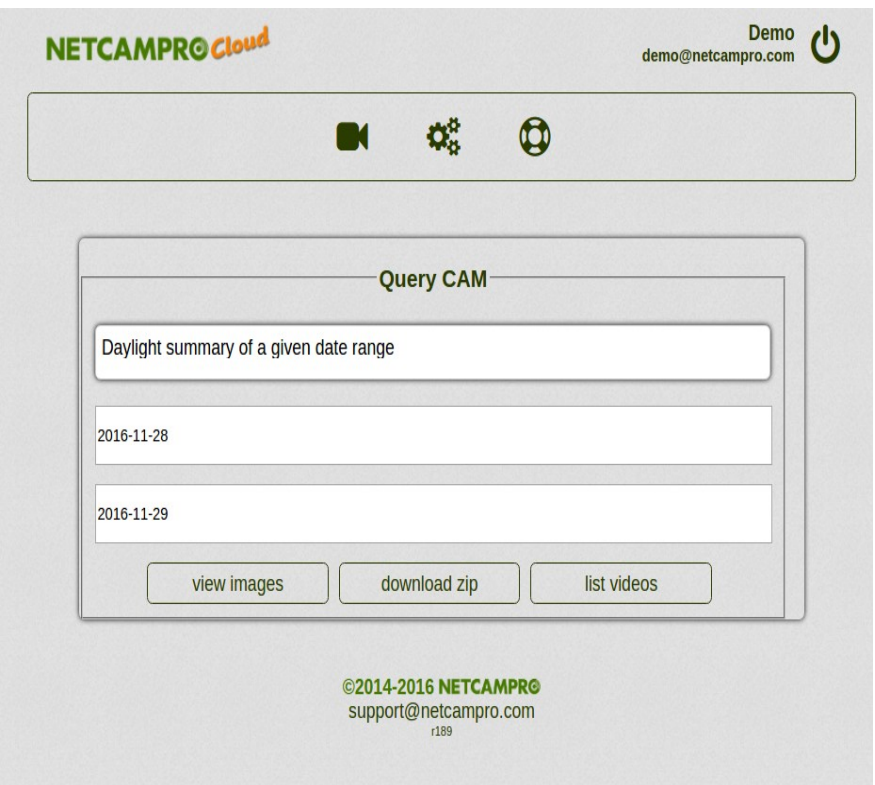

Once the query parameter values have been selected there are three options:

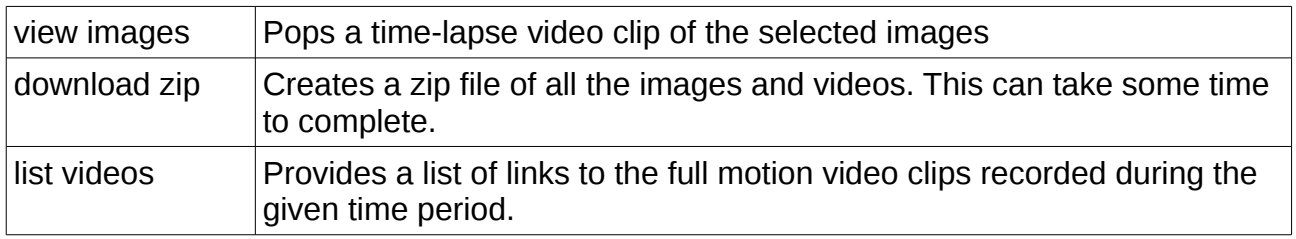

#### **Daylight/Night time**

To identify daylight images the Cloud App calculates the exact time of sunrise and sunset each day. Pictures taken between sunrise and sunset are categorized as daylight. The rest are categorized as night time.

By default the camera location is set to New York. Using the *Settings* menu users can specify a more accurate city/country or latitude/longitude that is close enough for the purposes of the calculations. Users in southern latitudes may notice that in the summer the Cloud App's idea of daylight includes night time pictures. And in the winter the Cloud App will exclude some pictures in a daytime selection. These effects would be most pronounced at summer solstice (June 21) and winter solstice (December 21) and least noticeable at spring equinox (March 21) and and fall equinox (September 21). Changing

the camera location will correct this problem for new media files only. Existing media files would be processed with the old location data.

# **Settings**

The Settings page has 5 tabs as follows:

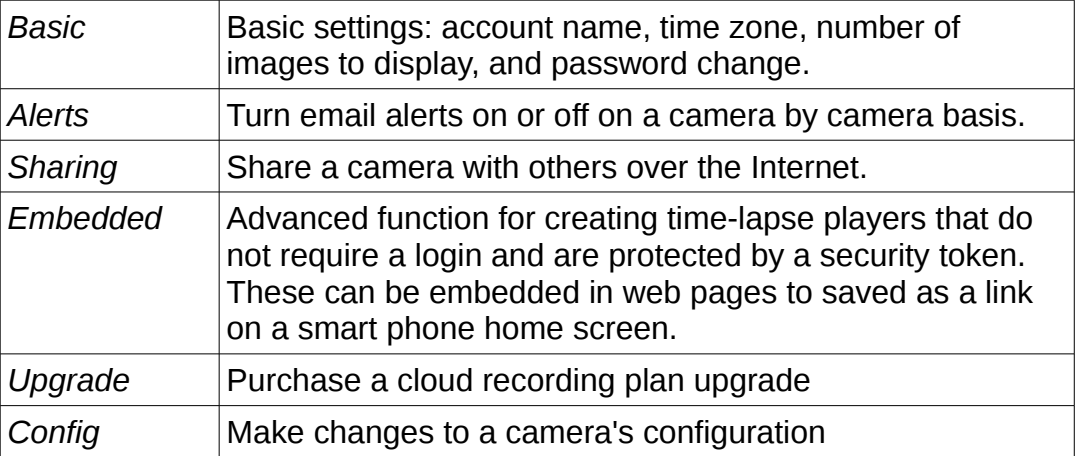

#### *Basic*

Enter a new value for the Display Name or use the the drop down box to pick a new value. Then click Save.

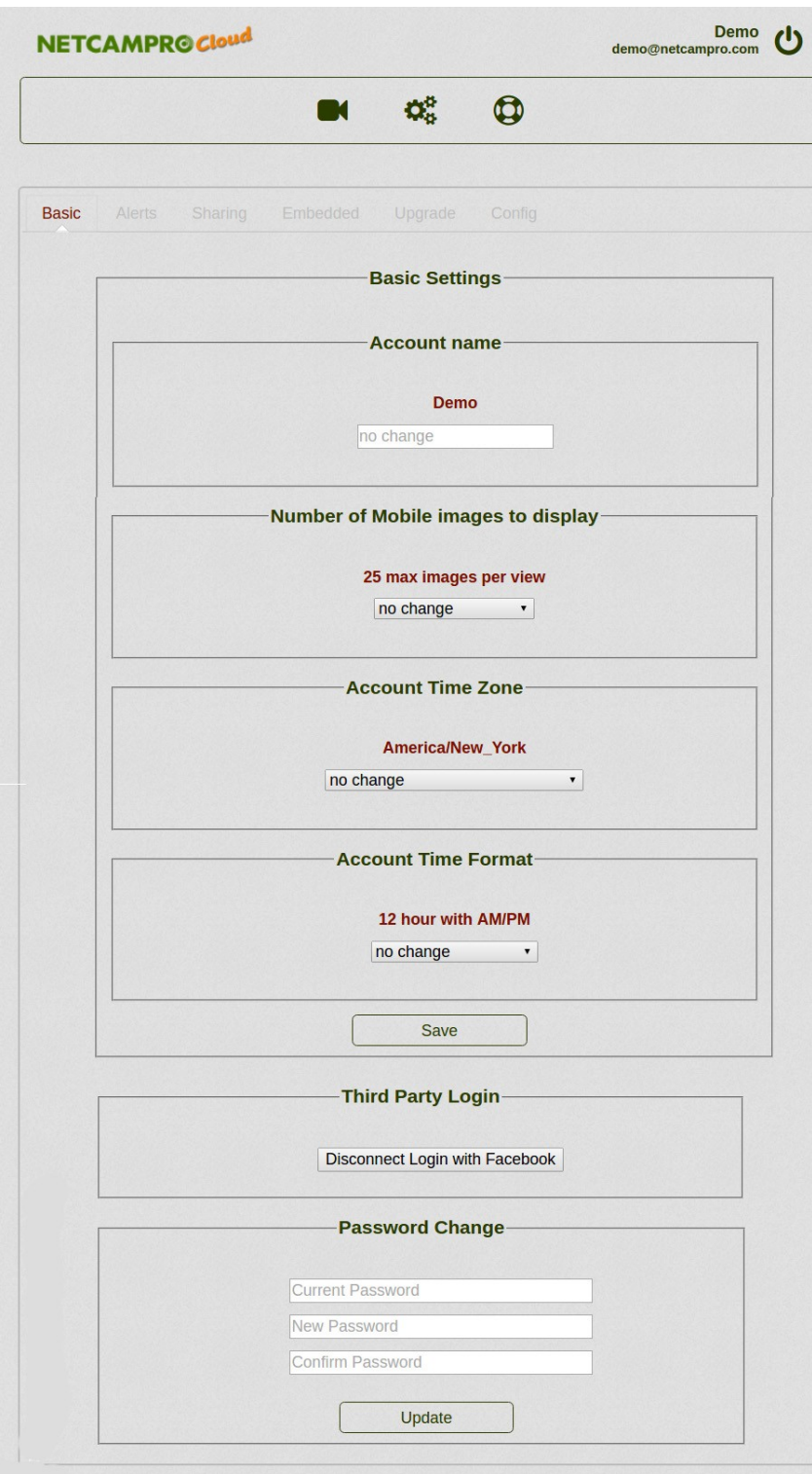

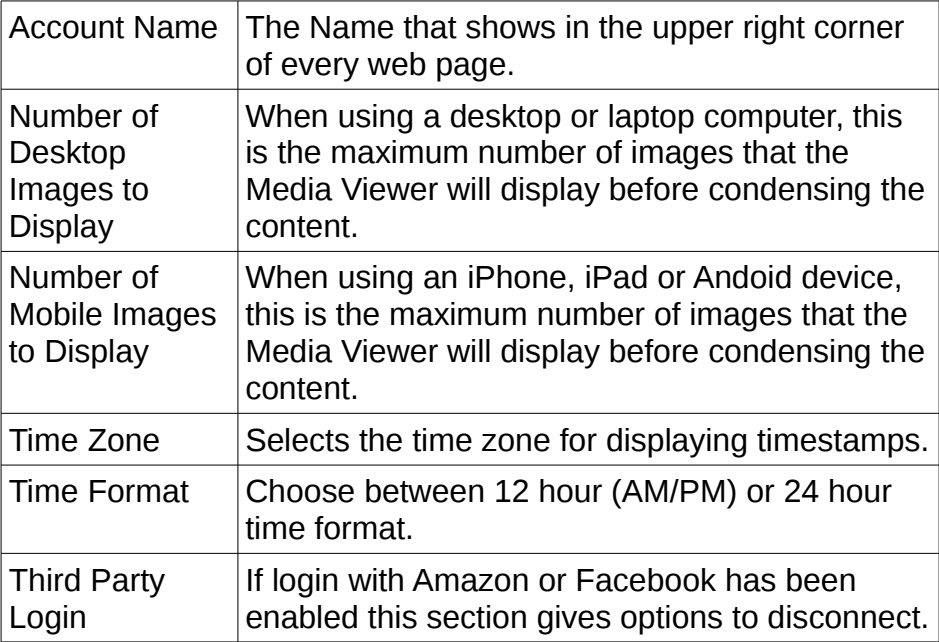

#### **Password Change**

Enter your old password followed by the new password twice and click save.

#### *Alerts*

The Alerts page is used to turn email alerts on or off and to set the minimum time between alerts.

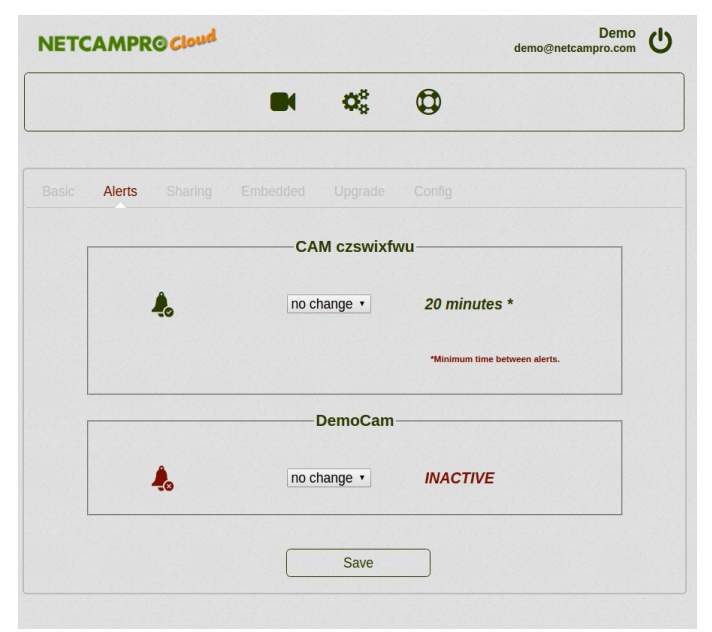

#### **Minimum Time Between Alerts**

The minimum time between alerts regulates how often the Cloud App will send out an alert email. The alert emails contain a link to the images in the form of a time-lapse clip. The images shown in the viewer will not only show the images that triggered the alert but also the images before and after. The time-lapse frames are linked to their respective full motion video clip (with sound) if you wish to view them for more details.

The range of time used for an alert media viewer is exactly double the minimum time between alerts. So for example if the minimum time between alerts is 20 minutes then the media viewer will span 20 minutes before the event to 20 minutes (total 40 minutes) after.

#### *Sharing*

The sharing functions allow the camera owner to give access to others by entering their email address. The Cloud App then sends an invitation email to the sharing user. If the sharing user already has an account then the email includes a link for them to click to add the camera to their account. If the sharing user does not have an account then a link is included for them to sign up for a free account.

Shared access is identical to owner access except share users cannot delete images or share the camera with others. Sahre users have their own timezone and email alert settings.

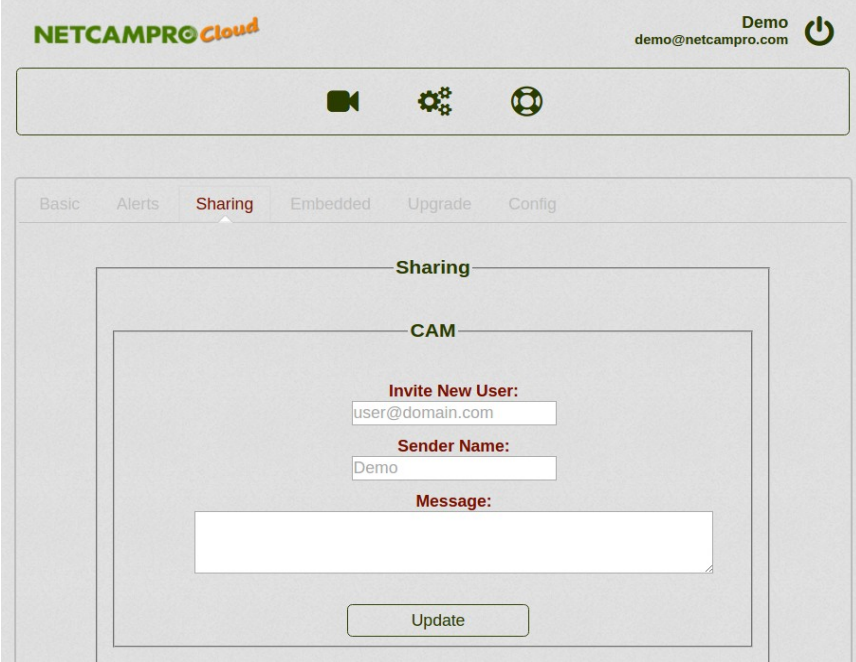

#### **Sharing a Camera**

Enter the new sharing user's email address in the box provided. While there is standard text in an invite email that gives instructions to the reader, you may optionally add more information in the message box. Click the *Update* button to send the invite.

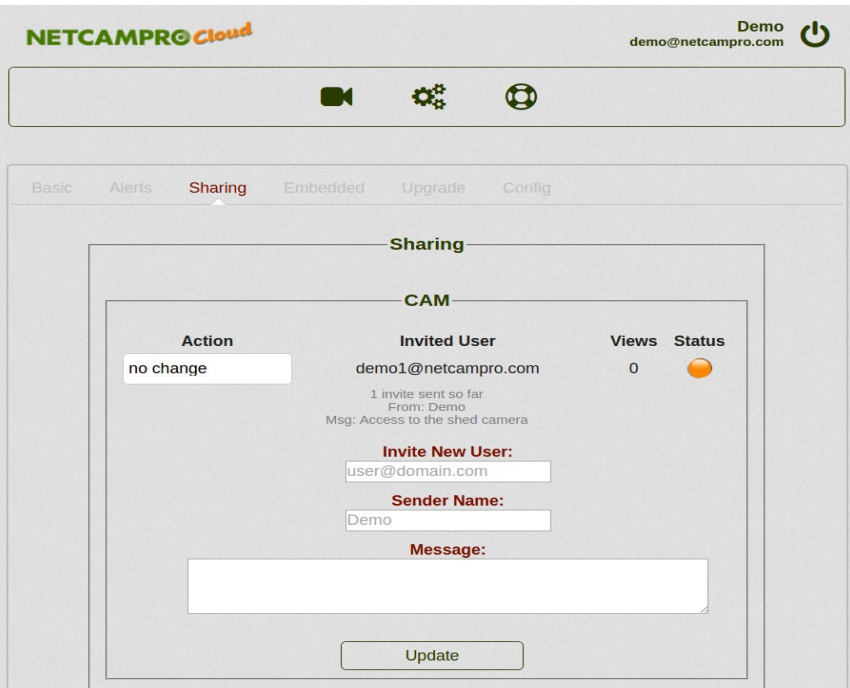

The status icon will remain orange until the share user clicks the link in the email. It will then turn green and the *Views* count will be updated whenever the share user accesses the camera.

If the share user did not receive the email then the owner may resend the invite email using the drop-down box in the *Action* column. If the email address was entered incorrectly then use the *delete* function found in the *Action* drop down box to start over again.

#### **Revoking Sharing Access**

Once a user has accepted an invite the owner user may terminate sharing access using the *Delete* function in the *Action* drop down box.

#### *Embedded Player*

The Embedded Player is used to access a camera without any authentication. It is typically used to embed a cloud camera in another website. The embedded player can also be bookmarked in a browser or added to a home screen for convenient one click access.

Initially the entire Embedded Player functionality is turned off. Your first step is to *Enable and activate previous links* and click the *Save* button.

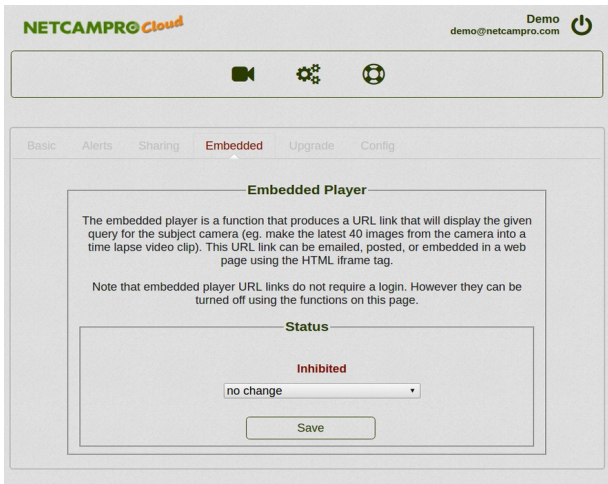

Next click the *Add New* button:

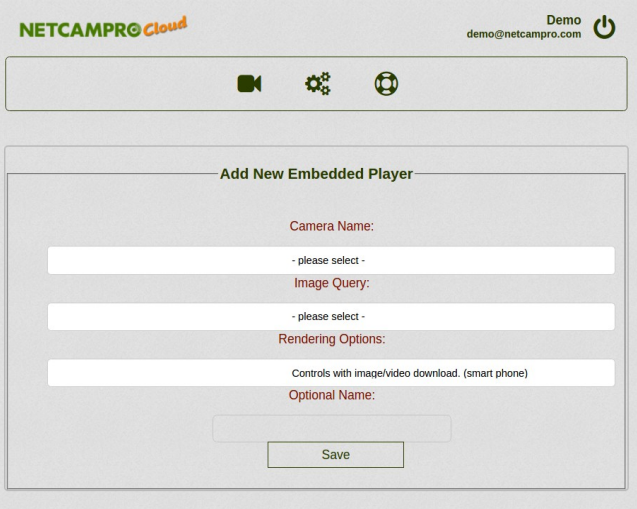

Select the subject camera and then pick the query that will be used to gather the media

and generate a time-lapse video when the Embedded Player is loaded:

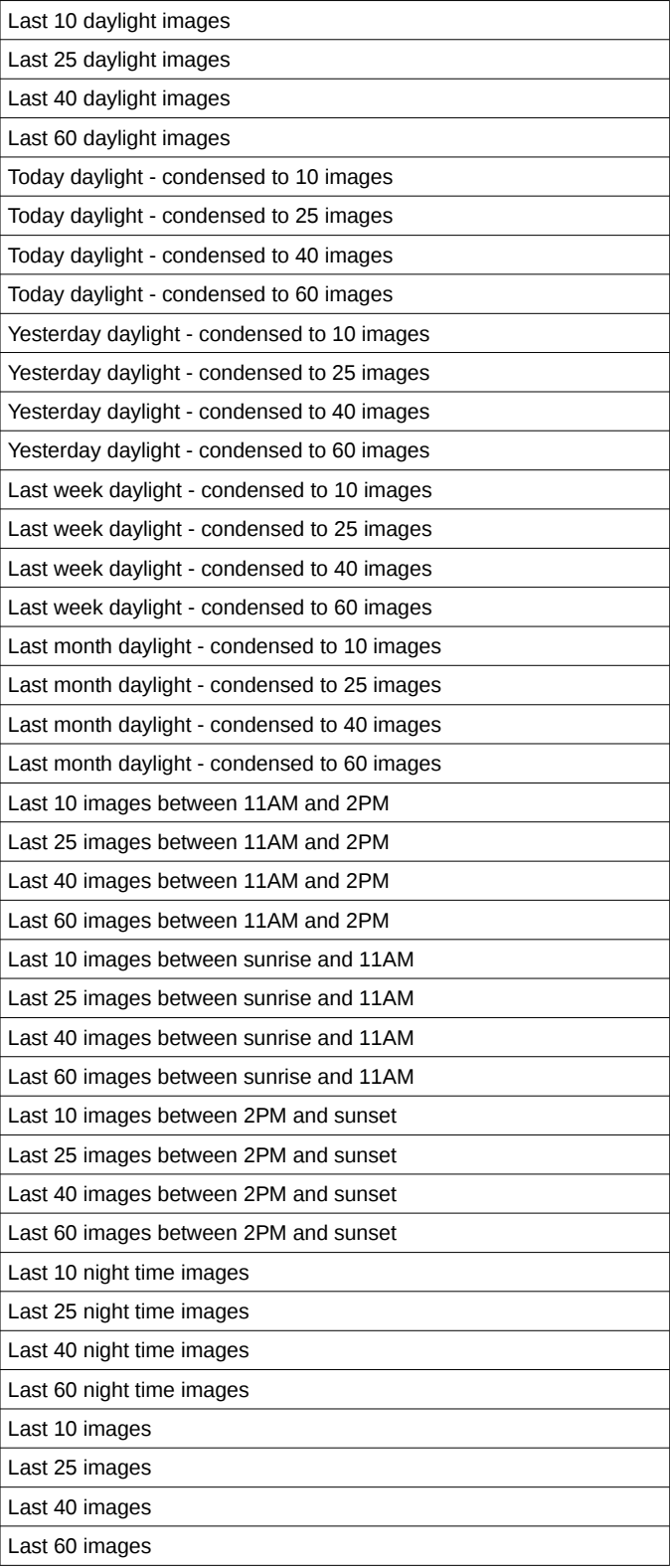

#### **Rendering Options**

The Rendering Options provide some options on how the Embedded Player is displayed:

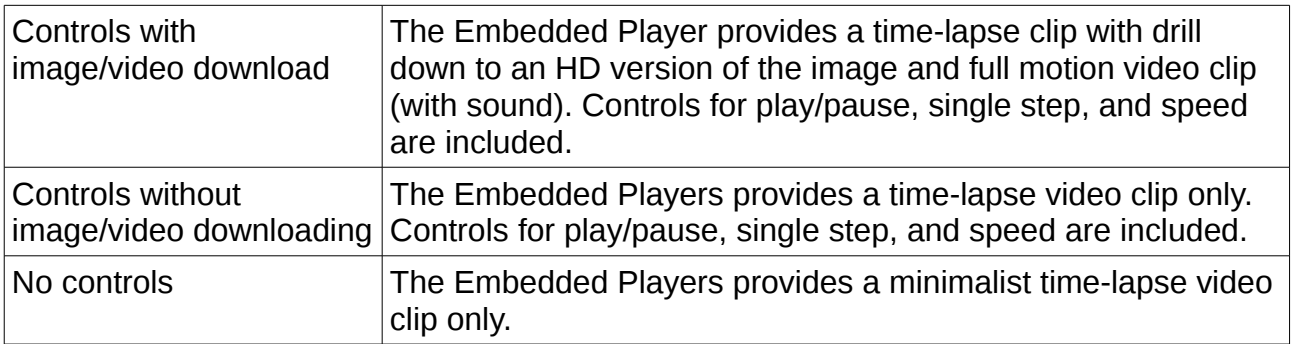

Enter an optional name, which is displayed on the *Settings* page and then click *Save*.

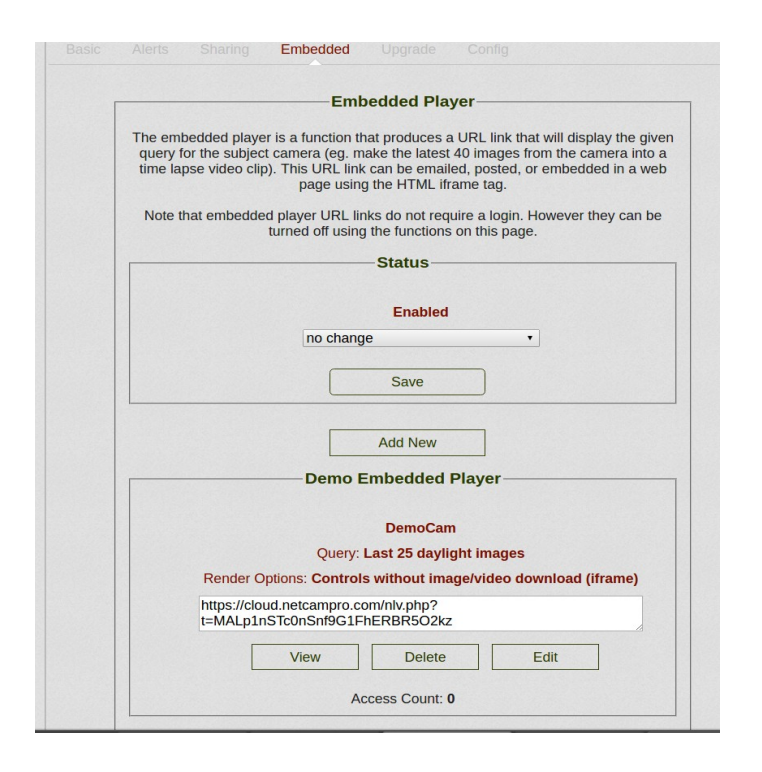

The Embedded Player URL is shown in the edit box where it can be copied and pasted to another location. The *View* button can be used to test the URL. *Delete* will remove the Embedded Player. The *Edit* button can be used to change the query or camera. *Access Count* is updated whenever the Embedded Player is loaded.

# **iFrame Embedding**

The Embedded Player can be embedded into a web page using the <iframe> tag as follows:

```
<iframe src="https://cloud.netcampro.com/nlv.php?
t=NJeb3bFVnmFbnOjBCM5hgAgM2SBW&w=420" width="420" height="400"
scrolling="no" frameborder="0"></iframe>
```
Note that the URL value for *src* is copy and paste from the edit box on the *Settings* page. "&w=420" is added to this URL to specify the width in pixels. This value should match the value in the width attribute of the <iframe> tag. The <iframe> height attributive should be roughly 0.95 times the width, but may need some manual tuning.

#### *Upgrade*

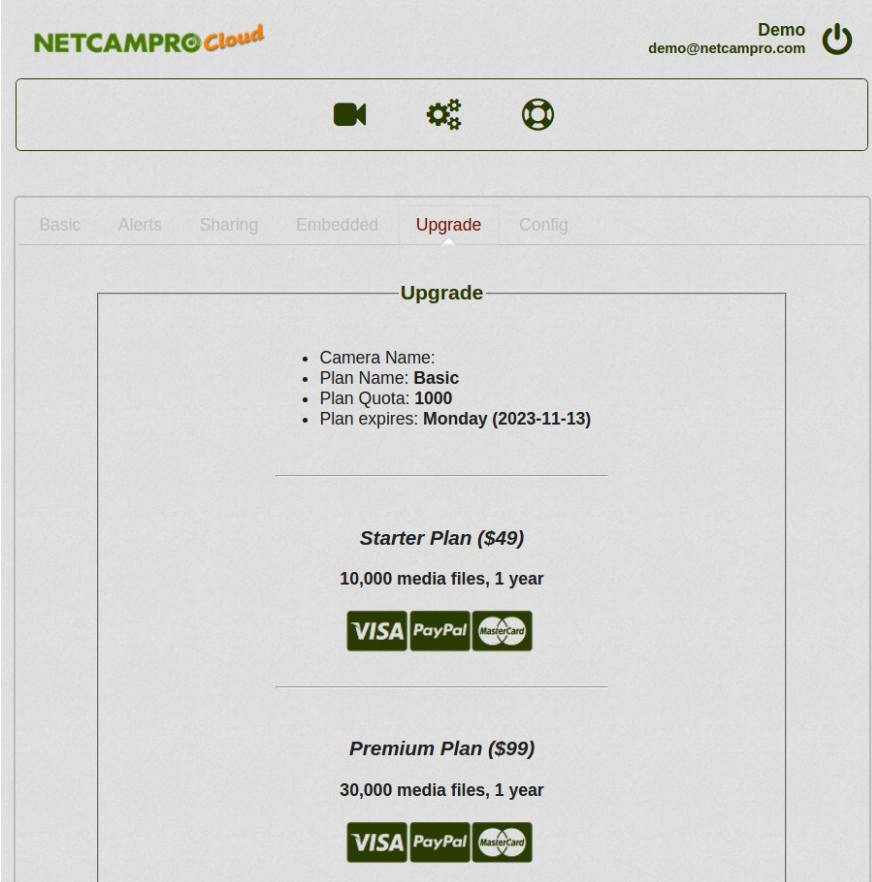

The Upgrade function is used to purchase additional cloud storage. Please contact [support@netcampro.com](mailto:support@netcampro.com) to have multiple cameras split across your Cloud recording plan.

#### *Config*

The **Config** tab is used to release cameras and make changes to camera processing parameters.

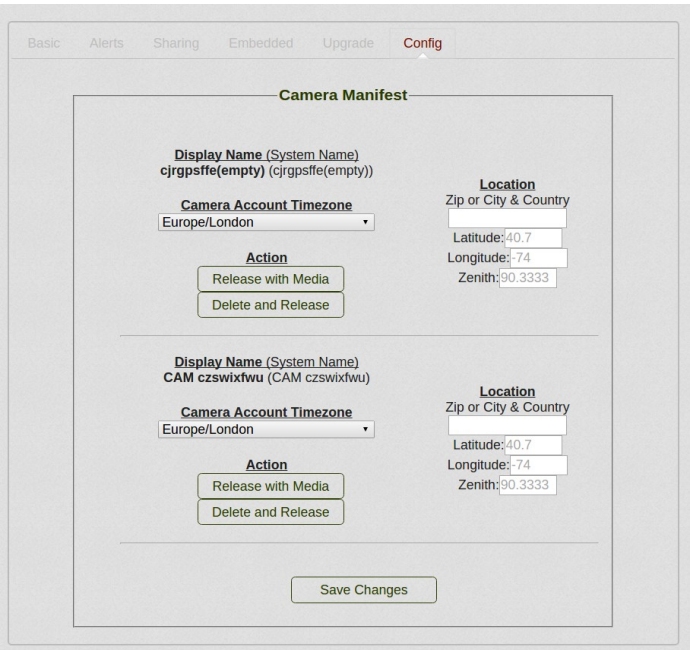

Each camera has timezone and location parameters.

#### **Camera Timezone**

The timezone refers to the timezone that the camera's clock is set to. From the factory the camera's timezone is set to UTC (England). If this has been changed, then the new timezone information is imported when the wizard is used to put the camera in cloud mode.

Under some circumstances the camera's timezone may be changed after it was added to cloud and the time stamps will be off by an exact number of hours. Using this setting the Cloud App's idea of the camera's timezone can be manually overridden.

#### **Location**

The latitude and longitude location is used to calculate the exact time of sunrise and sunset for the purposes of sorting out daylight from night time images. The default is 40.7N by -74.0W (New York). Alternate values can be entered. If the lat/long is not known then enter the ZIP or the city/country and the Cloud App will ask Google for the information.

For cameras that are located in northern latitudes - where sunrise and sunset change significantly throughout the seasons, querying for day or night time media improves significantly when lat/long is accurate.

#### **Camera Release**

Once a camera has been associated with a given account it cannot be added to another account until the current owner releases it.

There are two options for camera release. One retains all the media files. When another user adds this camera to their account all the images videos will be included. The other options deletes all the media files. When another user adds this camera it will be empty.